# 海格客车最高车速限制标定方法

(发动机型号为:YC6L330-42)

- 支持设备: 元征全系列综合诊断设备
- 功能说明: 限制最高车速
- 实测车型: 2016年海格客车, VIN 码为: LKLA1H1L36A\*\*\*\*\*\*

1. 使用 PRO3S+设备进入诊断界面,选择【玉柴】,点击进入:

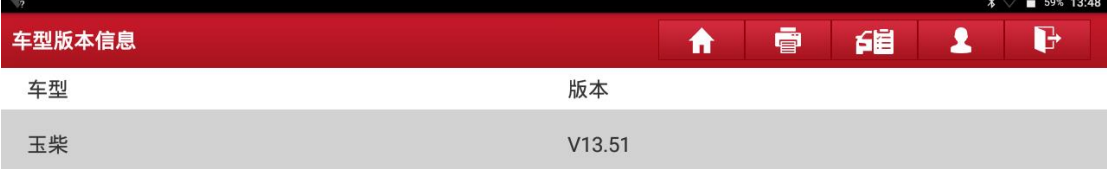

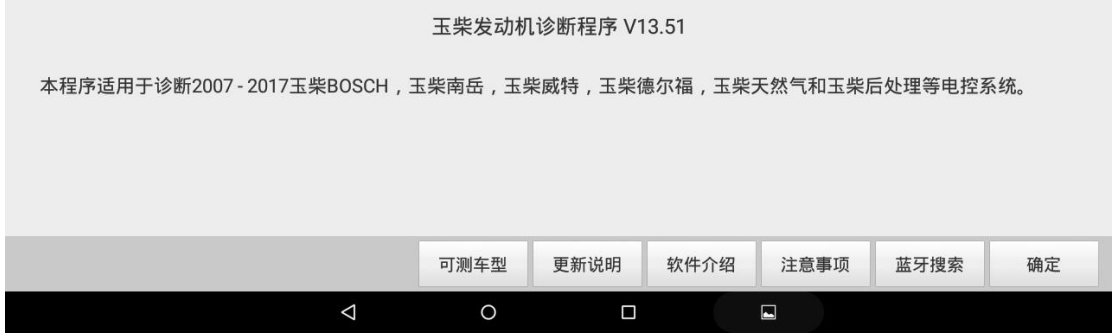

## 2. 点击"确定";

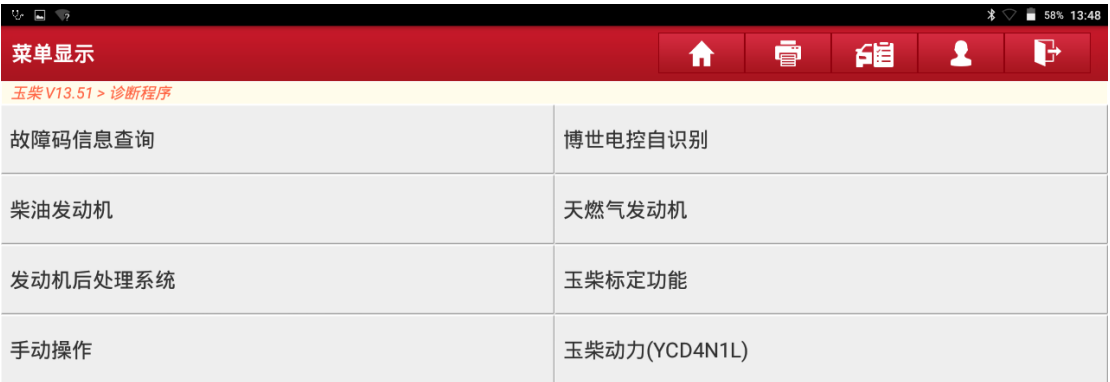

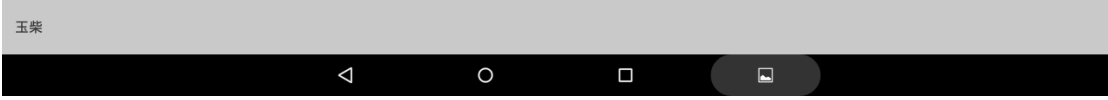

#### 3. 点击【玉柴标定功能】:

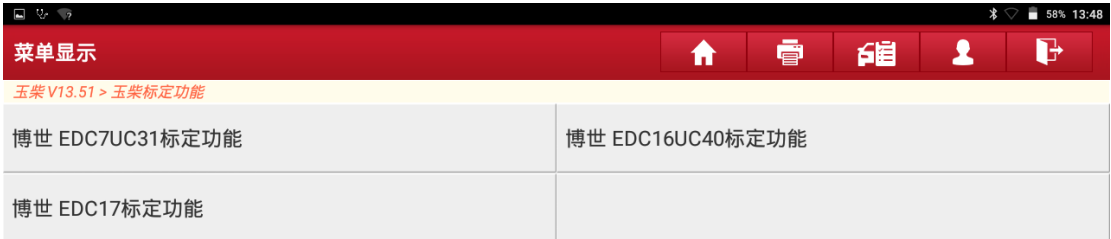

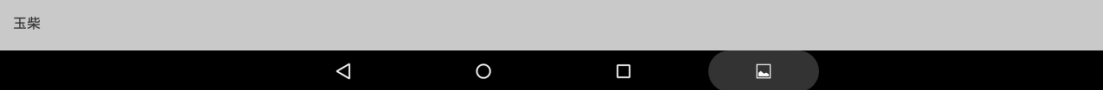

# 4. 点击【博世 EDC7UC31 标定功能】;

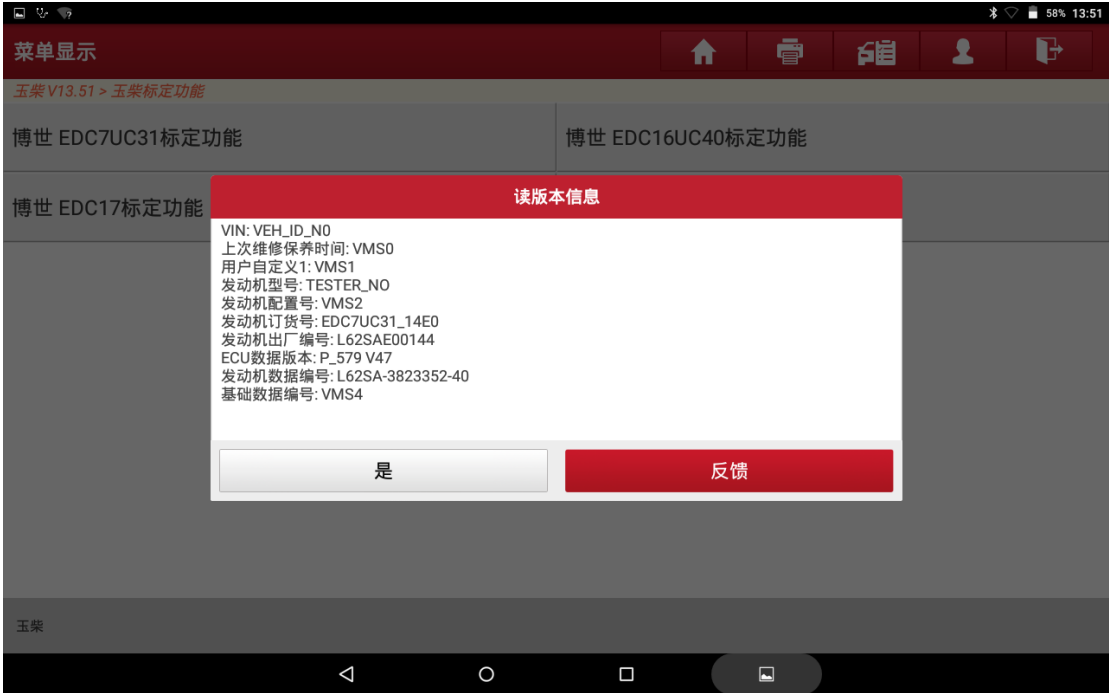

#### 5. 点击"是";

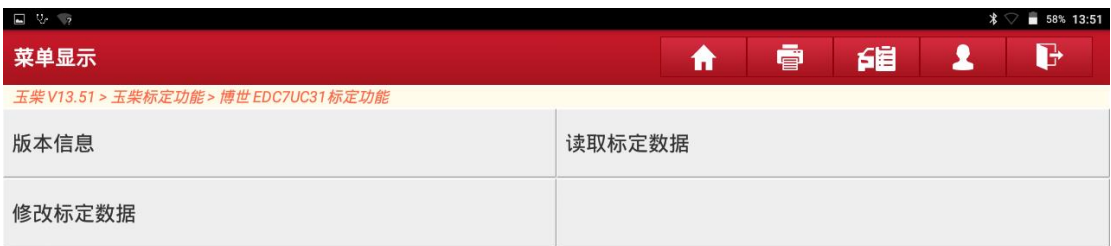

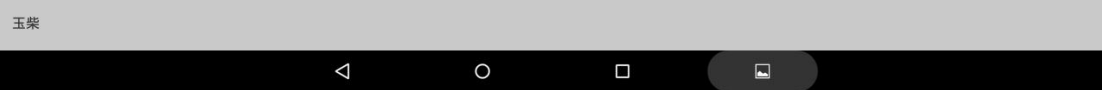

#### 6. 点击【读取标定数据】;

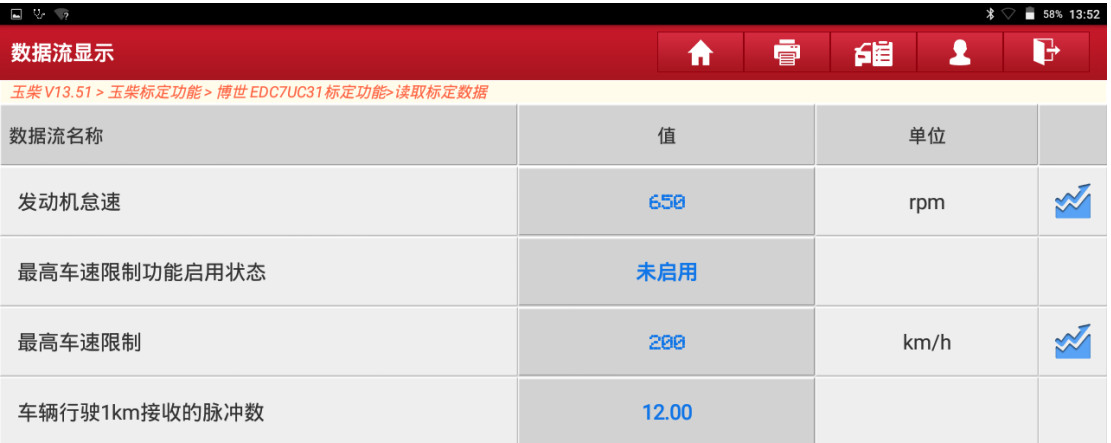

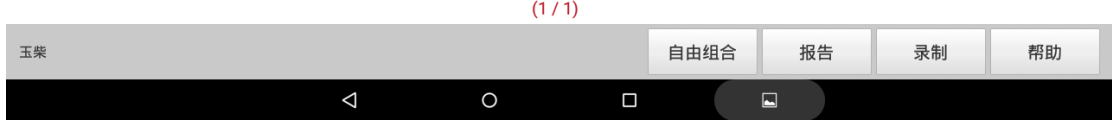

#### 7. 点击"返回"按钮;

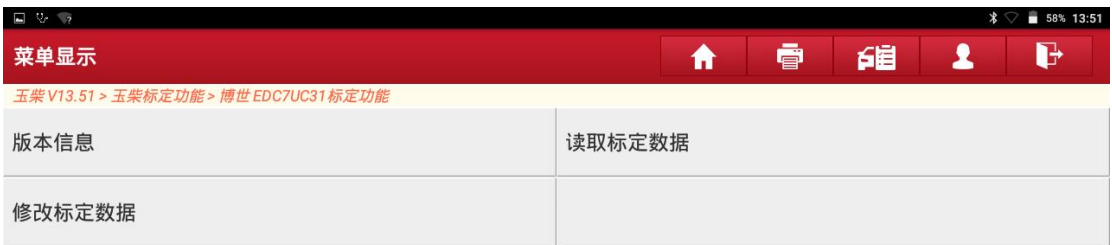

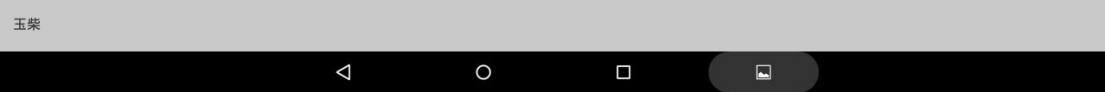

## 8. 点击【修改标定数据】;

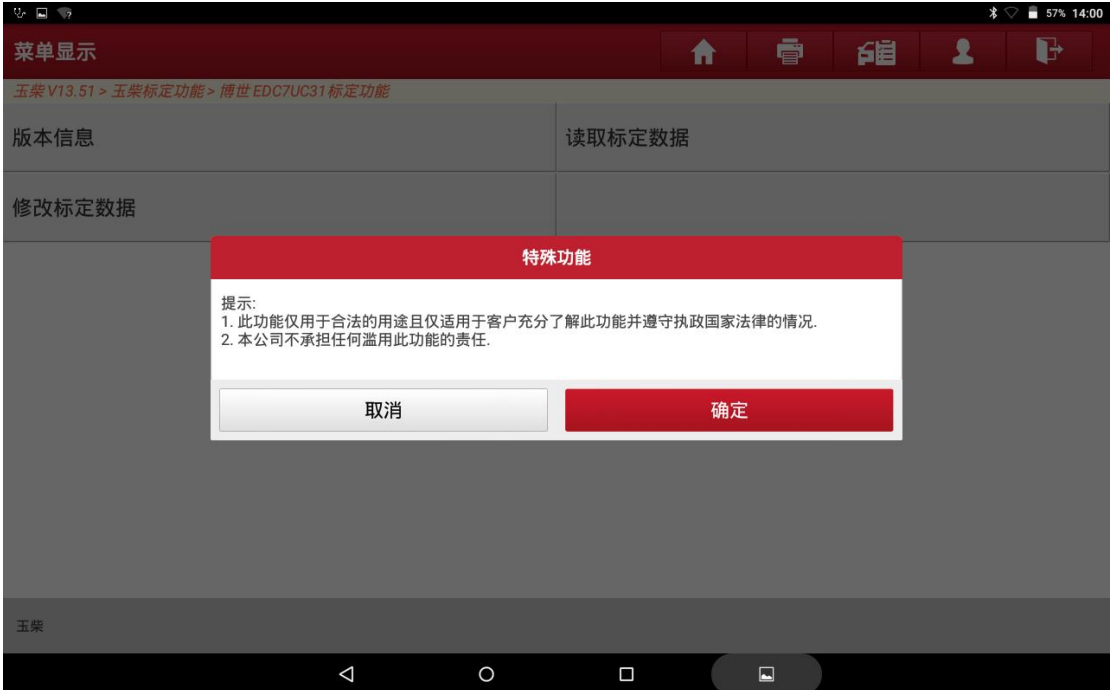

#### 9. 点击"确定";

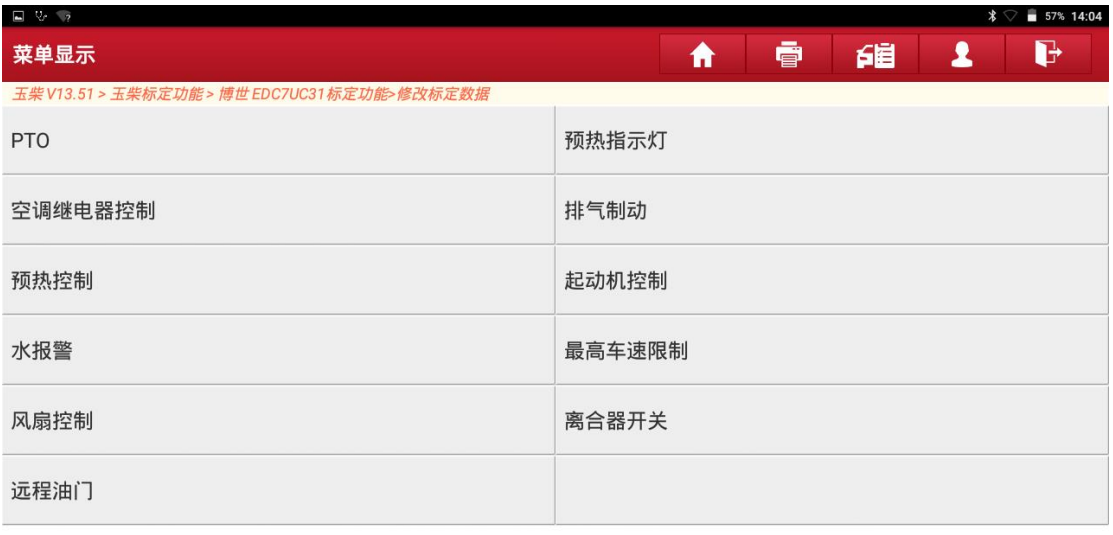

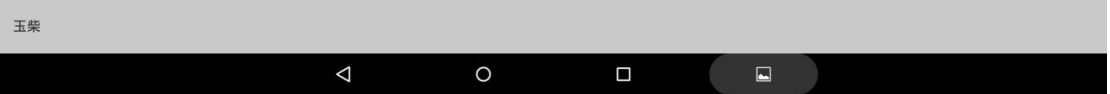

#### 10. 点击【最高车速限制】;

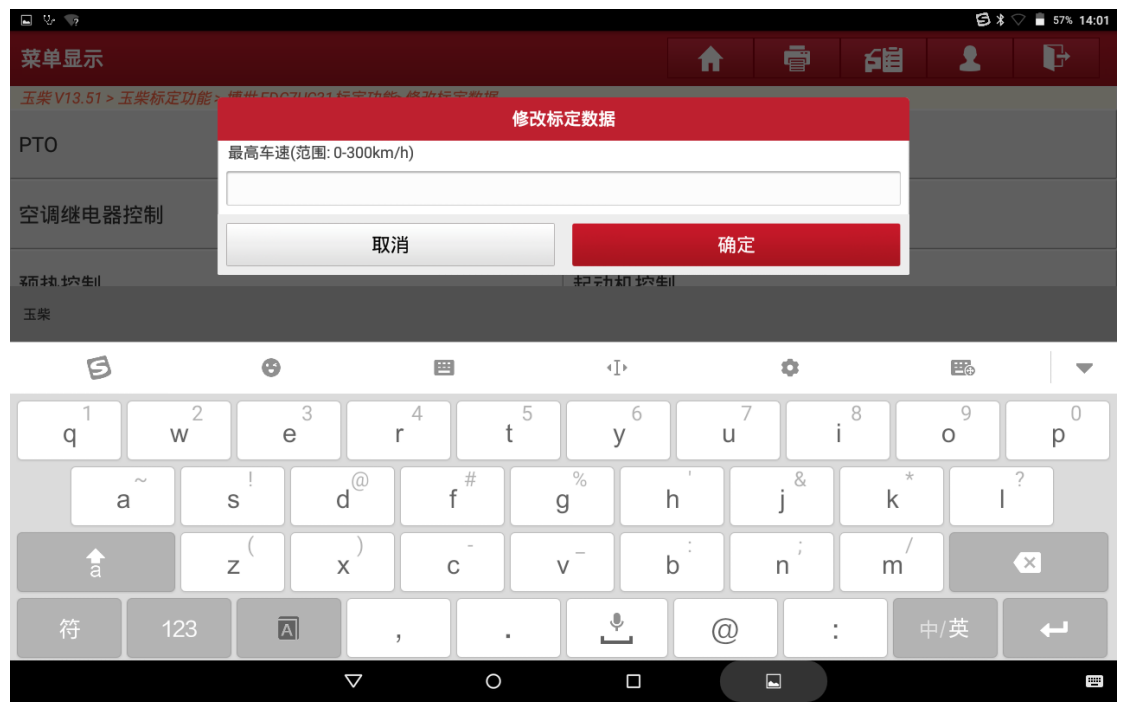

#### 11. 在方框内输入 260;

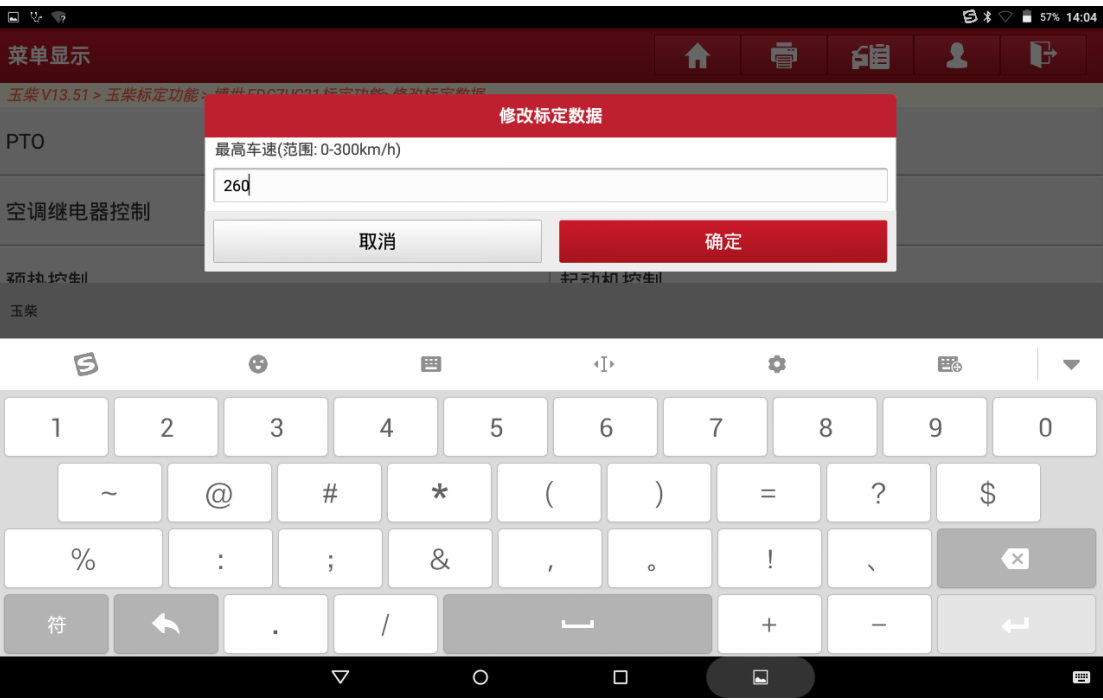

# 12. 点击"确定";

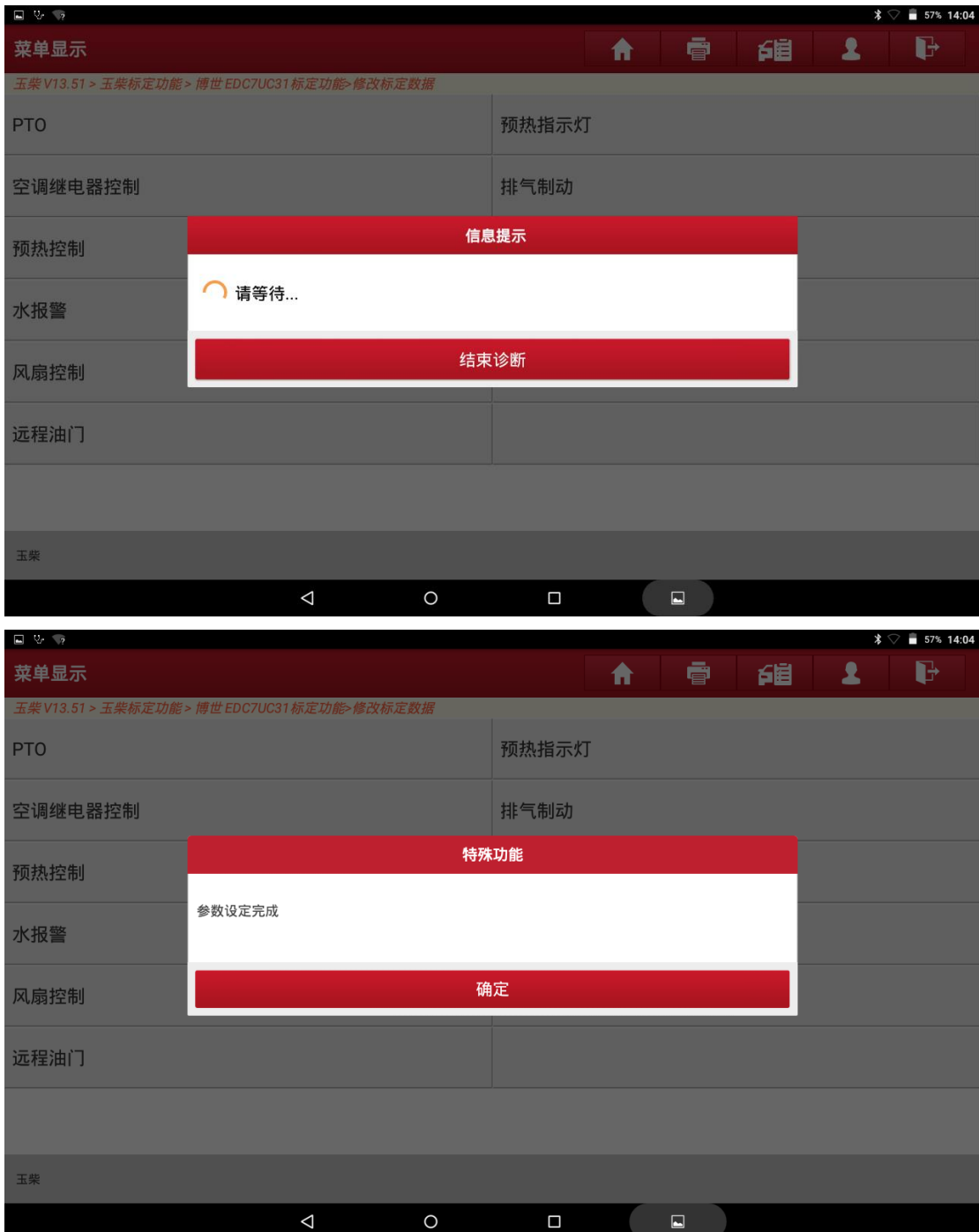

#### 13. 点击"确定";

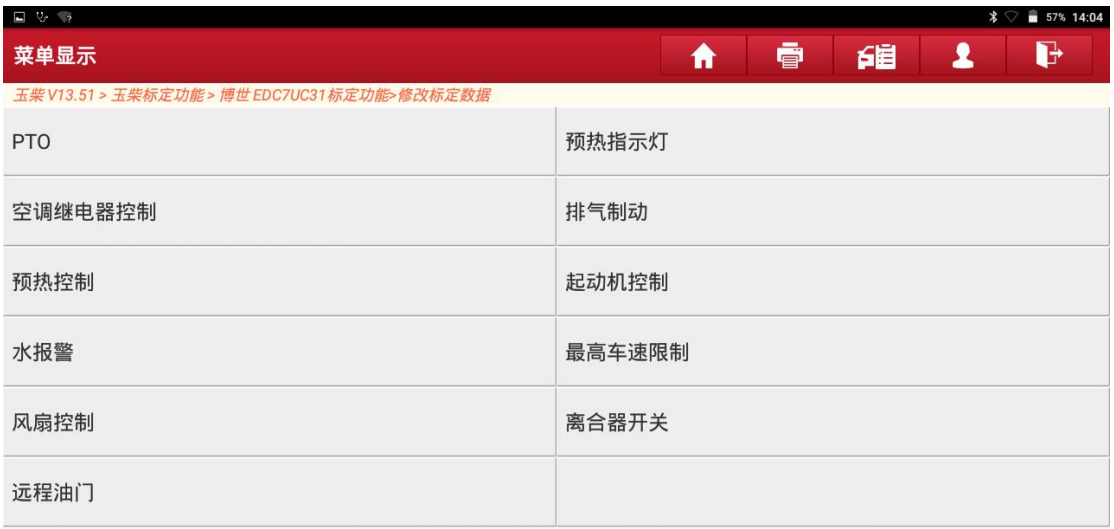

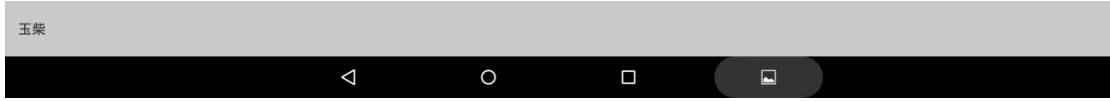

#### 14. 点击返回之后点击【读取标定数据】;

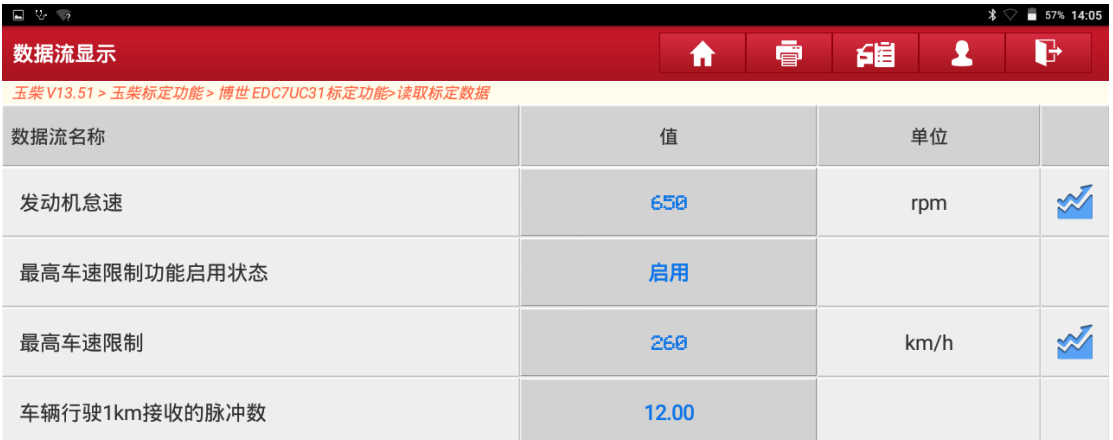

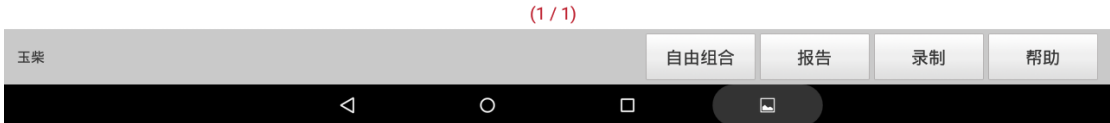

15. 最高车速限制标定成功可以在读取标定数据看出,完成操作。

## 声明:

该文档内容归深圳市元征版权所有,任何个人和单位不经同意不得引用或转载。